# BKEntschV-GV

Auf Grund der Verordnung über die Aufwandsentschädigung für Bürokosten der Gerichtsvollzieher haben sich einige Änderung im Gerichtsvollzieher Büro System ergeben.

# 1. Neue Eingabemasken im Menü Abrechnungsschein

Verändern Sie im Menü STAMMDATEN / ABRECHNUNGSSCHEIN folgende Werte:

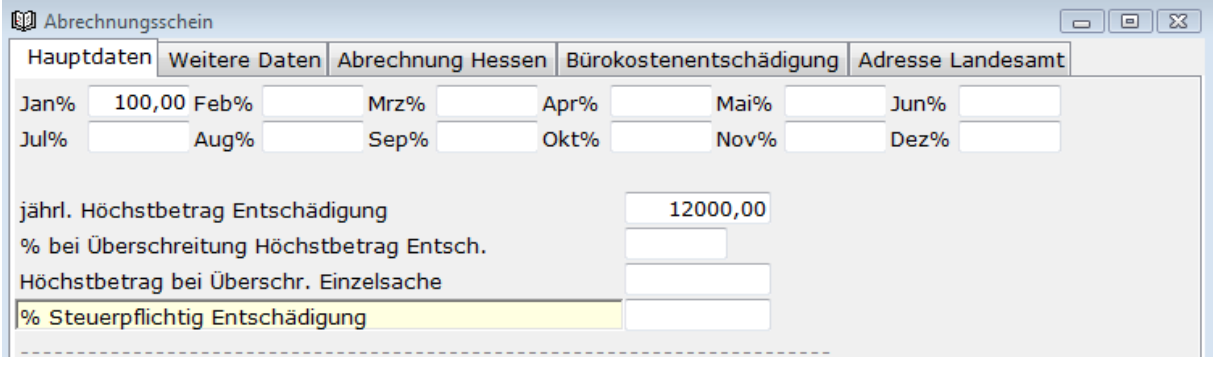

Die Monats % Felder setzen Sie im Januar auf 100 %. Alle anderen Felder für die Entschädigungen setzen sie auf 0,00. Der Höchstbetrag bei Überschreitung Einzelsache, kann von Bundesland zu Bundesland varieren. Bitte informieren Sie sich über den Betrag in Ihrem Bundesland und erfassen diesen.

Wechseln Sie nun auf die Registerkarte Bürokostenentschädigung (Abbildung Seite 2) und erfassen dort die Felder für:

Ø Pauschale Sachkosten, hierbei handelt es sich um die 900,00/1000,00\* EUR Pauschale.

Sachkostenzuschüsse, hierbei handelt es sich um die Beträge, die Sie auf Nachweis ansetzen dürfen.

Ø Erstattungsfähige Personalkosten, hierbei handelt es sich um die Höhe der Personalkosten. Sollte Aufgrund Ihres Pensums eine Erhöhung, Minderung oder Teilzeitbeschäftigung vorliegen, so erfassen Sie den Wert den Sie ansetzen dürfen.

Ø Im Feld Personalgemeinkosten setzen Sie den Wert 25,00 /50,00 \*EUR ein, sofern Sie diese ansetzen dürfen.

\_\_\_\_\_\_\_\_\_\_\_\_\_\_\_\_\_\_\_\_\_\_\_\_\_\_\_\_\_\_\_\_\_\_\_\_\_\_\_\_\_\_\_\_\_\_\_\_\_\_\_\_\_\_\_\_\_\_\_\_\_\_\_\_\_\_\_\_\_\_\_\_\_\_\_\_\_\_\_

\*je nach Bundesland

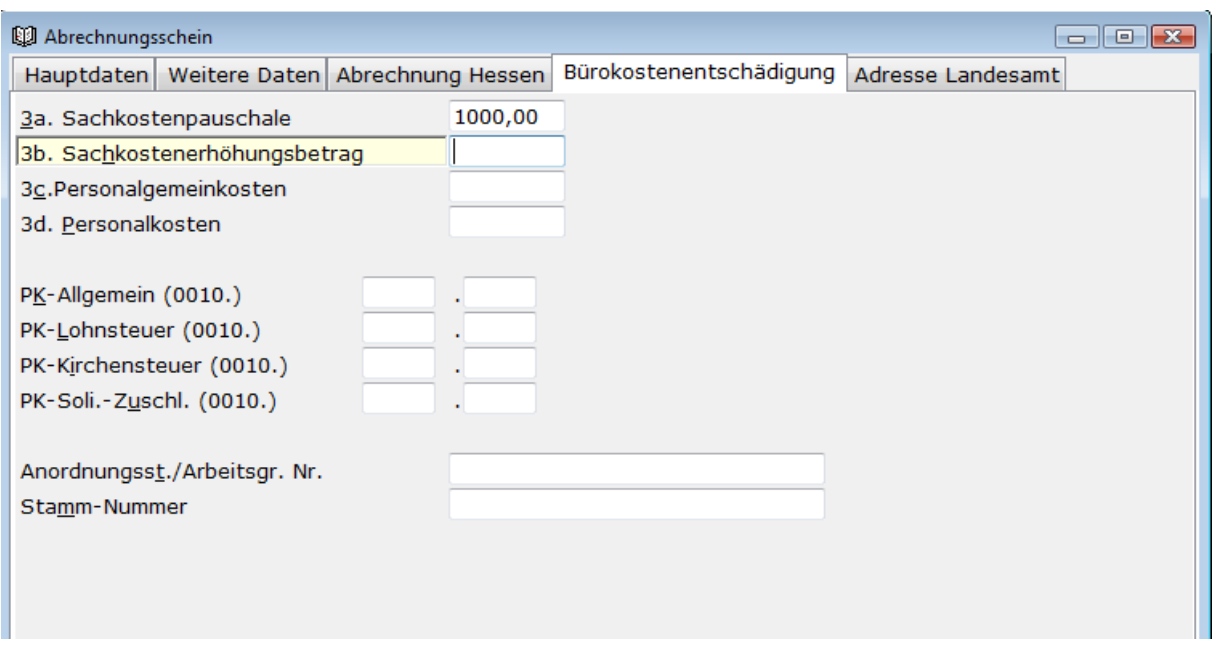

Die Felder PK-Allgemein … sind bis jetzt nur im Bundesland Bayern von Bedeutung und können daher zzt. leer gelassen werden.

# 2. Die Abrechnung

Die BKEntschV-GV sieht aus Gründen der Verwaltungsvereinfachung grundsätzlich eine quartalsweise Abrechnung vor. Es steht Ihnen jedoch frei, auch weiterhin monatlich abzurechnen, was wir Ihnen empfehlen.

Die Abrechnung erfolgt über die gewohnten Schritte:

- Datensicherung
- KASSENBÜCHER / ABSCHLÜSSE / MONATSABSCHLUSS
- Wählen Sie den entsprechenden Monat aus und klicken auf WEITER
- Hier wählen Sie aus, ob es sich um einen Monatsabschluss bzw. Quartalsabschluß handelt und klicken auf WEITER
- Wählen Sie hier aus, ob Sie einen Ausgleich der Vergütung vornehmen
- Sollten Sie nach § 4 den Ausgleich nur einmal zum Ende des Quartals ausführen, wählen Sie nur lfd. Quartal.

\_\_\_\_\_\_\_\_\_\_\_\_\_\_\_\_\_\_\_\_\_\_\_\_\_\_\_\_\_\_\_\_\_\_\_\_\_\_\_\_\_\_\_\_\_\_\_\_\_\_\_\_\_\_\_\_\_\_\_\_\_\_\_\_\_\_\_\_\_\_\_\_\_\_\_\_\_\_\_

Klicken anschließend auf WEITER

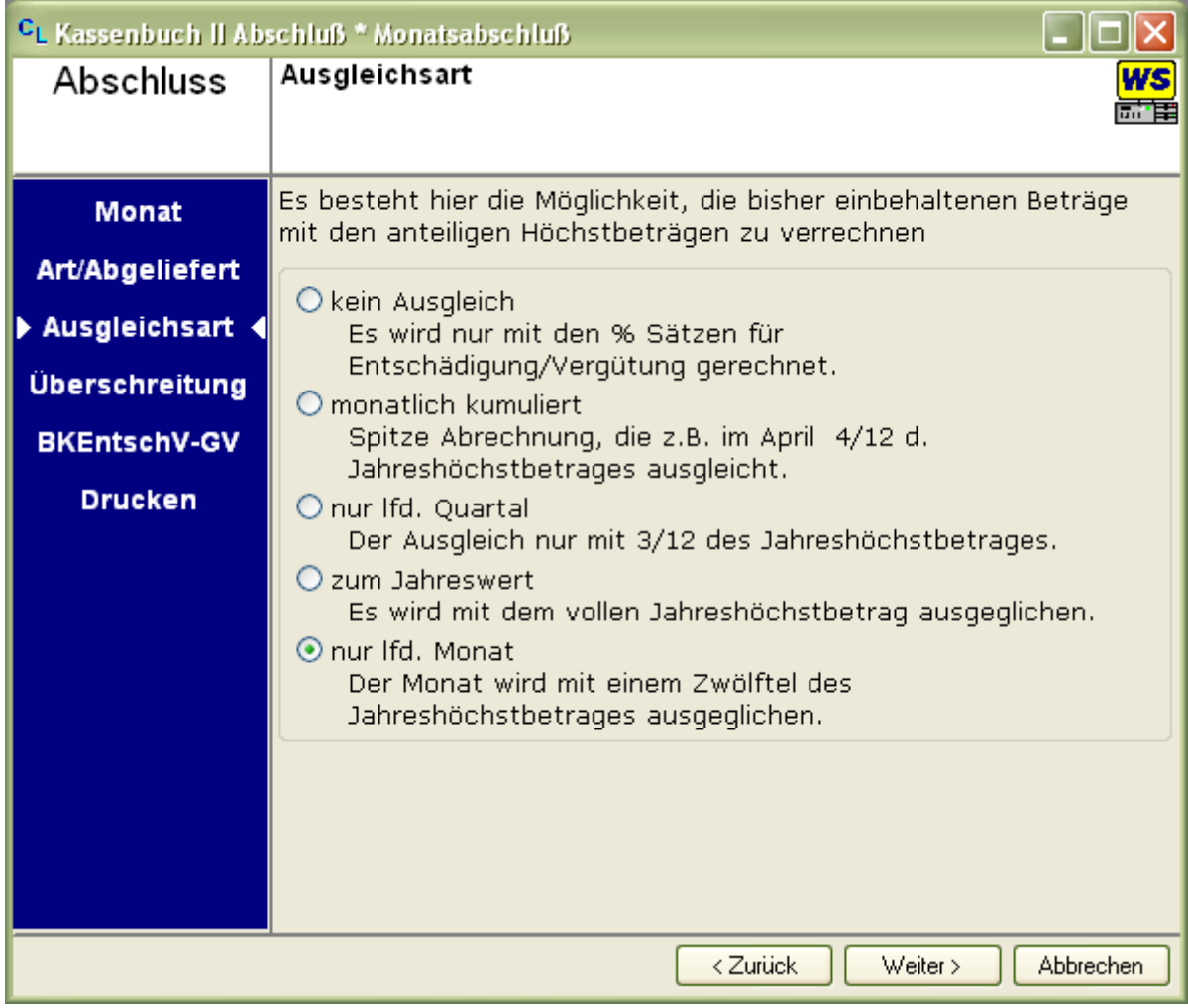

- Sollten Einzelüberschreitungen von Gebühren noch vorgekommen sein, so erfassen Sie diese hier und klicken auf WEITER
- Auf der Registereinstellung "BKEntschV-GV" werden Ihnen nochmals die wichtigsten Daten angzeigt.

\_\_\_\_\_\_\_\_\_\_\_\_\_\_\_\_\_\_\_\_\_\_\_\_\_\_\_\_\_\_\_\_\_\_\_\_\_\_\_\_\_\_\_\_\_\_\_\_\_\_\_\_\_\_\_\_\_\_\_\_\_\_\_\_\_\_\_\_\_\_\_\_\_\_\_\_\_\_\_

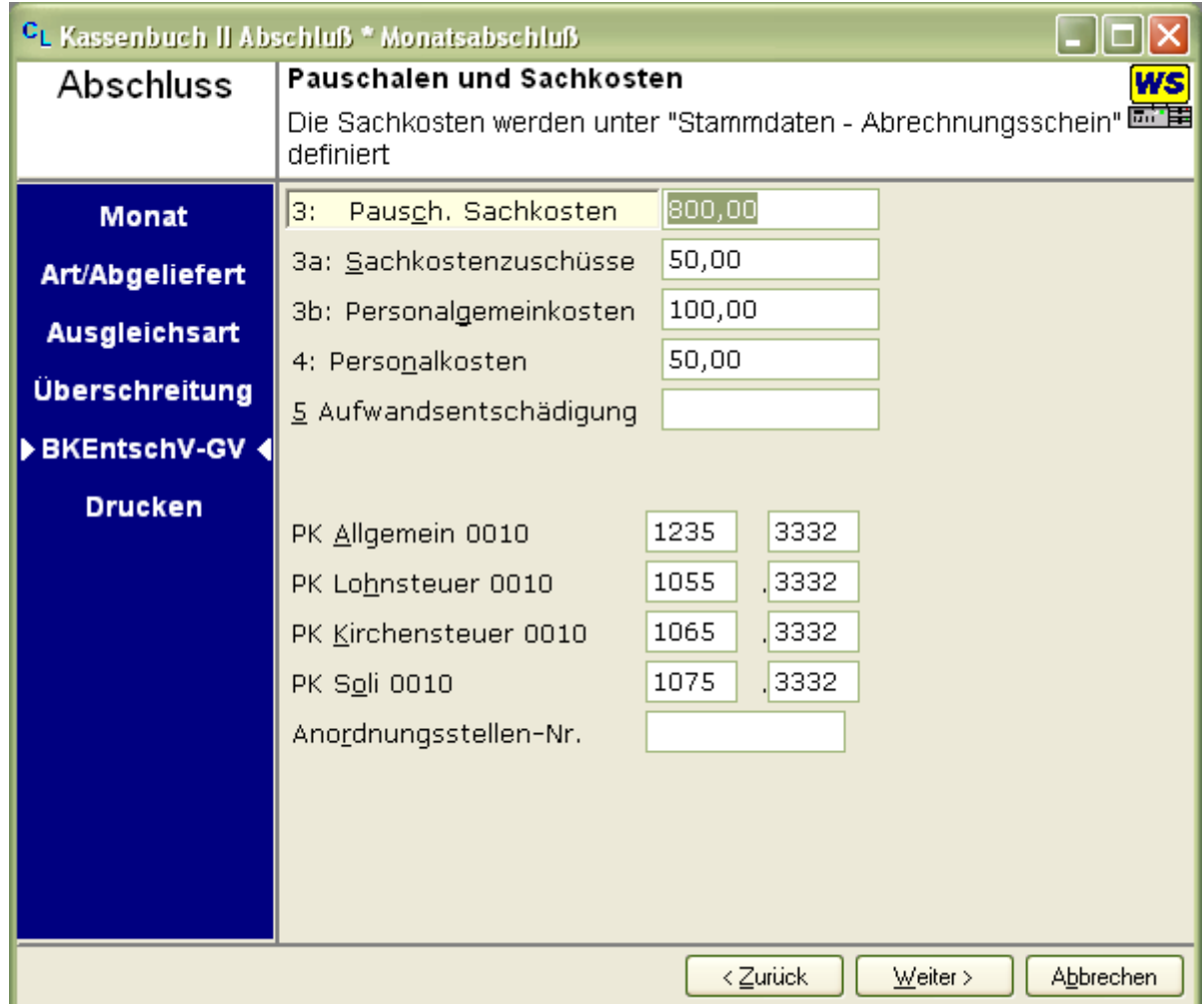

Die Werte 3 bis 5 können notfalls hier noch einmal verändert werden. Sollten Sie z.B. nicht den vollen Betrag der Pauschalen Sachkosten erhalten, sondern das xx/dreißigstel Teil davon, können Sie in diesen Feldern mit der Funktionstaste F2 den Taschenrechner aufrufen.

Sollten Sie nach § 4 den Ausgleich nur einmal zum Ende des Quartals ausführen, so erhöhen Sie die Beträge entsprechend.

Die Felder Personenkennziffer (PK- Nummer) und Anordnungsstellen-Nr sind nur vom Bundesland Bayern auszufüllen.

Klicken Sie abschließend wieder auf die Schaltfläche WEITER um die Einstellungen für den Drucker auszuwählen

• Wählen Sie auf dieser Maske die Einstellungen für z.B. den Drucker und klicken anschließend auf FERTIGSTELLEN um den Druckvorgang zu beginnen.

Bitte überprüfen Sie nun alle ausgedruckten Seite und beantworten Sie die Frage, ob der Abrechnungsschein in Ordnung ist.

\_\_\_\_\_\_\_\_\_\_\_\_\_\_\_\_\_\_\_\_\_\_\_\_\_\_\_\_\_\_\_\_\_\_\_\_\_\_\_\_\_\_\_\_\_\_\_\_\_\_\_\_\_\_\_\_\_\_\_\_\_\_\_\_\_\_\_\_\_\_\_\_\_\_\_\_\_\_\_

Folgende Unterlagen sollten gedruckt werden:

Letzte Seite des Kassenbuch II

Ø Anlage 1 (hat nach unserer Meinung keine Bedeutung mehr) Ø Anlage 2 (bei allen Ausgleichsarten, außer KEIN AUSGLEICH) Ø Neuer Abrechnungsschein Ø Auflistung der Dokumentenpauschale aus dem Jahr 2008 Ø Deckblatt bei einem Quartalsabschluss Ø Schlusszusammenstellung bei einem Quartalsabschluss

#### Besonderheit zur Anlage 2:

Die Zahlen in den Zeilen 04 bis 14 und 26 bis 29 haben für die Berechnung je nach Ausgleichsart keine Bedeutung mehr.

# 3. Neuer Schalter (Allgemein)

Im Menü EXTRAS / SCHALTER kann auf der Registerkarte ZUSTELLUNG die Abrechnung der Fotokopien nach DOKUMENTENPAUSCHALE oder BEGLAUBIGUNGSGEBÜHR eingestellt werden.

# 4. Kassensturz - Nullstellung

Der Kassensturz wurde wie folgt geändert:

Die errechneten Summen der Auslagen werden von dem gedruckten und bestätigten Kassenbuch II errechnet.

Die gekennzeichnete Dokumentenpauschale von älteren Akten (durch die Option Vorjahr) wird zu den Auslagen dazu gerechnet, die "neue" entstanden Dokumentenpauschale werden nicht berücksichtig. Somit ist die Summe der zu entnehmen Auslagen zum Zeitpunkt aktuell.